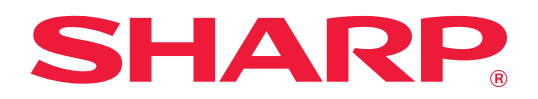

# **Οδηγός Σύνδεσης στο Cloud**

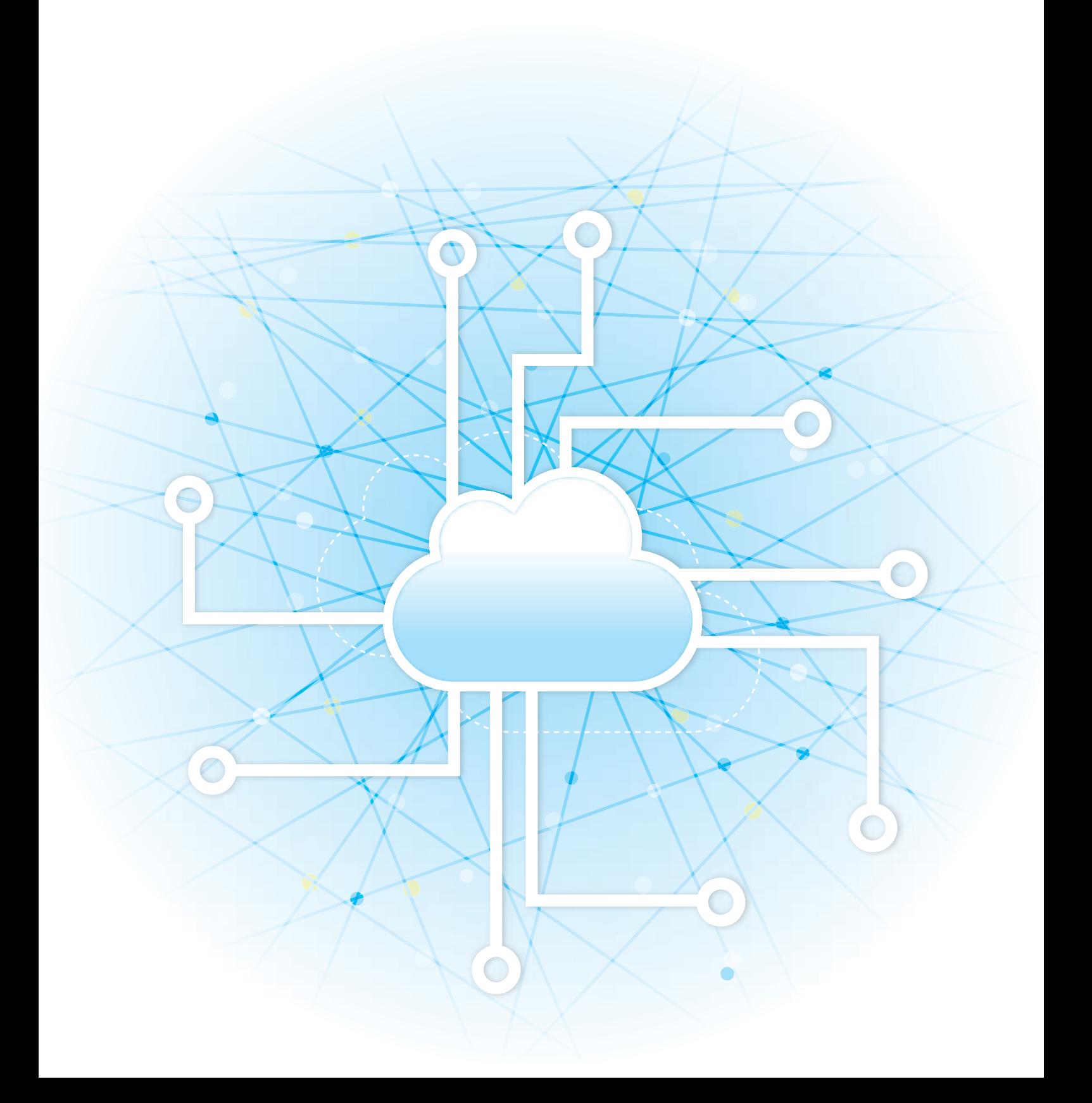

# **ΠΙΝΑΚΑΣ ΠΕΡΙΕΧΟΜΕΝΩΝ**

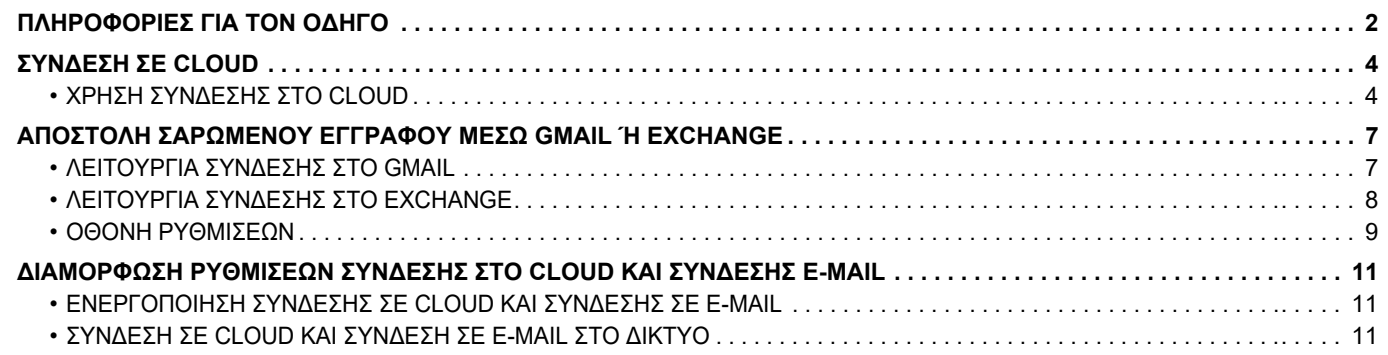

# <span id="page-1-0"></span>**ΠΛΗΡΟΦΟΡΙΕΣ ΓΙΑ ΤΟΝ ΟΔΗΓΟ**

Ο παρών οδηγός παραθέτει αναλυτικά στοιχεία για τις μεθόδους σύνδεσης σε υπηρεσίες cloud και ανταλλαγής δεδομένων με χρήση των εφαρμογών προγραμμάτων σύνδεσης που υπάρχουν εγκατεστημένες στο μηχάνημα.

## **Σημείωση**

- Οι πληροφορίες που παρέχονται σε αυτόν τον οδηγό βασίζονται στην προϋπόθεση ότι τα άτομα που εγκαθιστούν και χρησιμοποιούν το προϊόν διαθέτουν τις απαραίτητες γνώσεις για τη χρήση των ηλεκτρονικών υπολογιστών και των προγραμμάτων περιήγησης ιστού.
- Για πληροφορίες σχετικά με το λειτουργικό σας σύστημα ή το πρόγραμμα περιήγησης ιστού ανατρέξτε στο εγχειρίδιο του λειτουργικού συστήματος ή του προγράμματος περιήγησης, ή στην online Βοήθεια.
- Οι οθόνες και οι εξηγήσεις των διαδικασιών στον παρόντα οδηγό αφορούν κυρίως το Internet Explorer® των Windows® 8.1. Οι οθόνες ενδέχεται να διαφέρουν ανάλογα με την έκδοση του λειτουργικού συστήματος ή την εφαρμογή λογισμικού.
- Στον όρο "xx-xxxxx" που χρησιμοποιείται σε αυτόν τον οδηγό, η ένδειξη "xxxxx" πρέπει να αντικαθίσταται με το όνομα του μοντέλου.
- Σημαντική μέριμνα έχει ληφθεί για την προετοιμασία αυτού του εγχειριδίου. Αν έχετε σχόλια ή παρατηρήσεις αναφορικά με το εγχειρίδιο, επικοινωνήστε με τον αντιπρόσωπό σας ή με το πλησιέστερο εξουσιοδοτημένο αντιπρόσωπο σέρβις.
- Αυτό το προϊόν έχει υποβληθεί σε αυστηρές διαδικασίες ποιοτικού ελέγχου και επιθεώρησης. Στην απίθανη περίπτωση που εντοπίσετε κάποιο ελάττωμα ή άλλο πρόβλημα, επικοινωνήστε με τον αντιπρόσωπό σας ή με το πλησιέστερο εξουσιοδοτημένο αντιπρόσωπο σέρβις.
- Με εξαίρεση τις περιπτώσεις που καλύπτονται από τη νομοθεσία, η SHARP δεν φέρει καμία ευθύνη για βλάβες που προκύπτουν κατά τη χρήση του προϊόντος ή των προαιρετικών εξαρτημάτων του ή για βλάβες λόγω εσφαλμένου χειρισμού του προϊόντος και των προαιρετικών εξαρτημάτων του, ή άλλες βλάβες, ή για ενδεχόμενες φθορές που οφείλονται στη χρήση του προϊόντος.

## **Προειδοποίηση**

- Απαγορεύεται η αναπαραγωγή, η προσαρμογή ή η μετάφραση του περιεχομένου του παρόντος εγχειριδίου χωρίς την προηγούμενη
- γραπτή άδεια με εξαίρεση τις περιπτώσεις όπου κάτι τέτοιο επιτρέπεται από τη νομοθεσία περί πνευματικής ιδιοκτησίας.
- Όλες οι πληροφορίες του παρόντος εγχειριδίου ενδέχεται να αλλάξουν χωρίς προειδοποίηση.

## **Απεικονίσεις, πίνακας χειρισμού, πίνακας αφής και ιστοσελίδες σε αυτόν τον οδηγό**

Οι περιφερειακές συσκευές είναι γενικά προαιρετικές, ωστόσο, σε ορισμένα μοντέλα κάποιες περιφερειακές συσκευές διατίθενται ως τυπικός εξοπλισμός.

Οι εξηγήσεις για ορισμένες λειτουργίες και διαδικασίες που περιγράφονται στον παρόντα οδηγό βασίζονται στην προϋπόθεση ότι έχουν εγκατασταθεί συσκευές διαφορετικές από αυτές που περιγράφονται παραπάνω. Ανάλογα με το περιεχόμενο, το μοντέλο και τις εγκατεστημένες περιφερειακές συσκευές, ενδέχεται να μην μπορείτε να το χρησιμοποιήσετε. Για λεπτομέρειες, ανατρέξτε στο Εγχειρίδιο χρήσης.

- Οι οθόνες, τα μηνύματα και τα ονόματα των πλήκτρων που εμφανίζονται στο εγχειρίδιο ενδέχεται να διαφέρουν από αυτά που εμφανίζονται στο μηχάνημα λόγω βελτιώσεων και τροποποιήσεων του προϊόντος.
- Ο πίνακας αφής, οι απεικονίσεις, και οι οθόνες ρυθμίσεων σε αυτό το εγχειρίδιο προορίζονται μόνο για αναφορά, και ενδέχεται να διαφέρουν ανάλογα με το μοντέλο, τις εγκατεστημένες επιλογές, τις ρυθμίσεις που έχουν αλλάξει από την προεπιλεγμένη κατάσταση και τη χώρα ή την περιοχή.
- Αυτό το εγχειρίδιο υποθέτει ότι χρησιμοποιείτε ένα έγχρωμο μηχάνημα. Μερικές από τις επεξηγήσεις ενδέχεται να μην ισχύουν σε ένα μονόχρωμο μηχάνημα.

## **Μέτρα προφύλαξης κατά τη χρήση της λειτουργίας Σύνδεσης στο Cloud**

- Κατά τη χρήση της λειτουργίας Σύνδεσης σε Cloud, οι εκτυπώσεις που παίρνετε ενδέχεται να μην έχουν την ίδια ποιότητα με τις εκτυπώσεις που παίρνετε μετά τη χρήση άλλων μεθόδων (προγράμματος οδήγησης εκτυπωτή κλπ). Τα περιεχόμενα κάποιων αρχείων μπορεί να προκαλέσουν λανθασμένη εκτύπωση ή να μην επιτρέψουν την εκτύπωση.
- Κατά τη χρήση του μηχανήματος σε ορισμένες χώρες ή περιοχές, ενδέχεται να μην μπορείτε να χρησιμοποιήσετε ορισμένες ή όλες τις δυνατότητες της λειτουργίας Σύνδεσης σε Cloud.
- Σε ορισμένα περιβάλλοντα δικτύου ενδέχεται να μην μπορείτε να χρησιμοποιήσετε τη λειτουργία Σύνδεσης σε Cloud. Ακόμη και όποτε μπορείτε να χρησιμοποιήσετε τη λειτουργία Σύνδεσης σε Cloud, η διαδικασία της επεξεργασίας ενδέχεται να έχει μεγαλύτερη διάρκεια ή να διακοπεί.
- Δεν παρέχουμε καμία εγγύηση για τη συνέχεια ή τη σταθερότητα της σύνδεσης κατά τη χρήση της λειτουργίας Σύνδεσης σε Cloud.

Εξαιρουμένων των περιπτώσεων που καλύπτονται από το νόμο, δεν φέρουμε καμία απολύτως ευθύνη για ζημιές ή απώλειες που μπορεί να υποστεί ο πελάτης λόγω των παραπάνω.

# <span id="page-3-0"></span>**ΣΥΝΔΕΣΗ ΣΕ CLOUD**

Η λειτουργία Σύνδεσης σε Cloud χρησιμεύει για τη σύνδεση του μηχανήματος σε μια υπηρεσία cloud στο Internet και σας δίνει τη δυνατότητα να αναφορτώνετε σαρωμένα δεδομένα και να εκτυπώνετε δεδομένα που είναι αποθηκευμένα στο cloud.

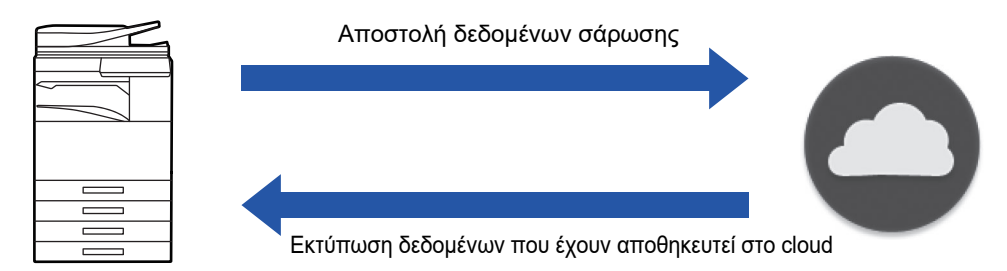

Το μηχάνημα μπορεί να συνδεθεί στις ακόλουθες υπηρεσίες cloud:

- **Google Drive: Διαδικτυακή υπηρεσία αποθήκευσης που παρέχεται από την Google** Η επαλήθευση γίνεται μέσω του λογαριασμού Google του χρήστη.
- **Microsoft OneDrive®: Υπηρεσία αποθήκευσης που παρέχεται στο πλαίσιο της υπηρεσίας Office 365** Μπορείτε να συνδεθείτε μόνο χρησιμοποιώντας λογαριασμό χρήστη με τη μέθοδο επαλήθευσης ταυτότητας χρήστη μέσω τυπικού αναγνωριστικού του Office 365/κωδικού πρόσβασης. Υποστηρίζεται η υπηρεσία Microsoft OneDrive for Business (αλλά δεν υποστηρίζεται η δωρεάν έκδοση της υπηρεσίας

OneDrive).

• **Microsoft SharePoint® Online: Υπηρεσία ιστοπύλης που παρέχεται στο πλαίσιο της υπηρεσίας Office 365** Μπορείτε να συνδεθείτε μόνο χρησιμοποιώντας λογαριασμό χρήστη με τη μέθοδο επαλήθευσης ταυτότητας χρήστη μέσω τυπικού αναγνωριστικού του Office 365/κωδικού πρόσβασης.

Υποστηρίζονται δευτερεύουσες τοποθεσίες, εξατομικευμένες βιβλιοθήκες και ιδιότητες εγγράφων (μεταδεδομένα).

# <span id="page-3-1"></span>**ΧΡΗΣΗ ΣΥΝΔΕΣΗΣ ΣΤΟ CLOUD**

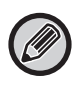

Προτού χρησιμοποιήσετε τη λειτουργία Σύνδεση στο Cloud, πρέπει πρώτα να διαμορφώσετε τη ρύθμιση στην ενότητα "[ΔΙΑΜΟΡΦΩΣΗ](#page-10-0) ΡΥΘΜΙΣΕΩΝ ΣΥΝΔΕΣΗΣ ΣΤΟ CLOUD ΚΑΙ ΣΥΝΔΕΣΗΣ E-MAIL (σελίδα 11)"

## **Αναφόρτωση δεδομένων σάρωσης**

Το συγκεκριμένο μηχάνημα έχει τη δυνατότητα να σαρώνει δεδομένα και να τα αναφορτώνει σε μια υπηρεσία cloud.

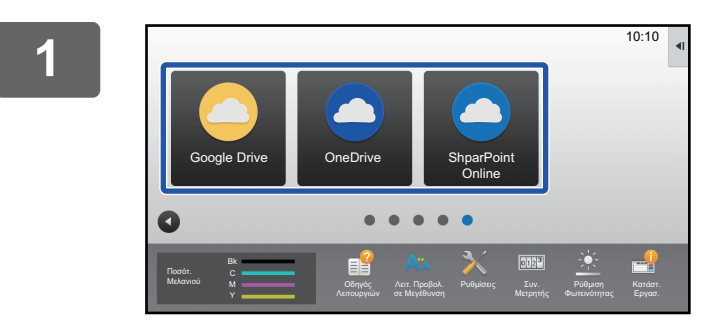

## **1 Πατήστε [Google Drive], [OneDrive] <sup>ή</sup> [SharePoint Online] στην αρχική οθόνη.**

- Θα εμφανιστεί η οθόνη σύνδεσης στην επιλεγμένη υπηρεσία cloud.
- Αν έχετε ενεργοποιήσει τη λειτουργία ελέγχου ταυτότητας χρήστη στο μηχάνημα, η οθόνη σύνδεσης θα εμφανιστεί μόνο την πρώτη φορά και, εφόσον συνδεθείτε επιτυχώς στην υπηρεσία cloud, δεν θα εμφανιστεί ξανά. (Αν κάποιος χρήστης αλλάξει μια διαδρομή ή μια άλλη παράμετρο, θα χρειαστεί να συνδεθεί ξανά.)
- Αν χρησιμοποιείτε την υπηρεσία OneDrive ή SharePoint Online, μπορείτε να συνδεθείτε μόνο με τον τυπικό λογαριασμό χρήστη Office 365 προκειμένου να γίνει έλεγχος αναγνωριστικού σύνδεσης/κωδικού πρόσβασης.

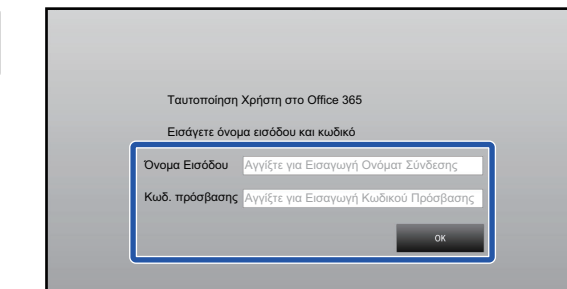

## **2 Καταχωρήστε τα στοιχεία του λογαριασμού χρήστη για την υπηρεσία cloud.**

Θα εμφανιστεί μια οθόνη επιλογής εργασιών.

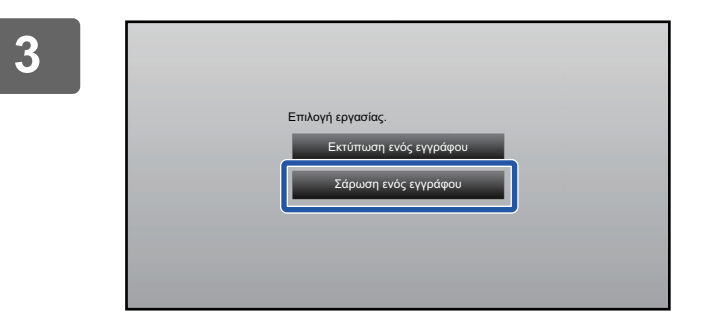

## **3 Πατήστε το πλήκτρο [Σάρωση ενός εγγράφου].**

- Θα εμφανιστεί η οθόνη ρυθμίσεων σάρωσης.
- Ορίστε τις πληροφορίες στα πεδία "Όνομα Αρχείου", "Διεύθυνση" και "Ρυθμίσεις αποστολής δεδομένων σάρωσης".

**4 Εκτελέστε σάρωση <sup>ή</sup> προεπισκόπηση.**

## **Εκτύπωση δεδομένων**

Μπορείτε να εκτυπώσετε δεδομένα από υπηρεσίες cloud στο μηχάνημα.

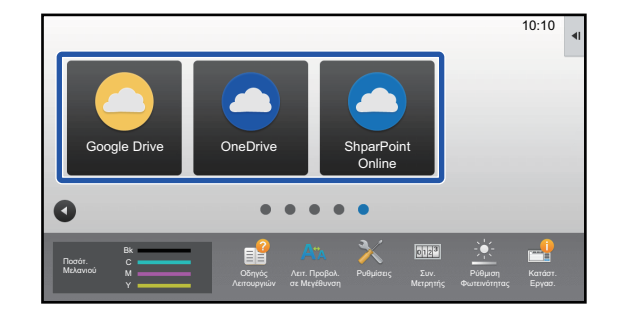

## **1 Πατήστε [Google Drive], [OneDrive] <sup>ή</sup> [SharePoint Online] στην αρχική οθόνη.**

- Θα εμφανιστεί η οθόνη σύνδεσης στην επιλεγμένη υπηρεσία cloud.
- Αν έχετε ενεργοποιήσει τη λειτουργία ελέγχου ταυτότητας χρήστη στο μηχάνημα, η οθόνη σύνδεσης θα εμφανιστεί μόνο την πρώτη φορά και, εφόσον συνδεθείτε επιτυχώς στην υπηρεσία cloud, δεν θα εμφανιστεί ξανά. (Αν κάποιος χρήστης αλλάξει μια διαδρομή ή μια άλλη παράμετρο, θα χρειαστεί να συνδεθεί ξανά.)
- Αν χρησιμοποιείτε την υπηρεσία OneDrive ή SharePoint Online, μπορείτε να συνδεθείτε μόνο με τον τυπικό λογαριασμό χρήστη Office 365 προκειμένου να γίνει έλεγχος αναγνωριστικού σύνδεσης/κωδικού πρόσβασης.

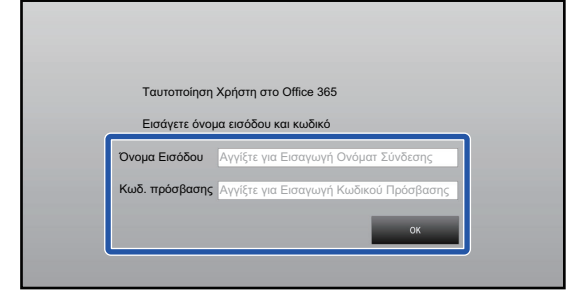

## **2 Καταχωρήστε τα στοιχεία του λογαριασμού χρήστη για την υπηρεσία cloud.**

Θα εμφανιστεί μια οθόνη επιλογής εργασιών.

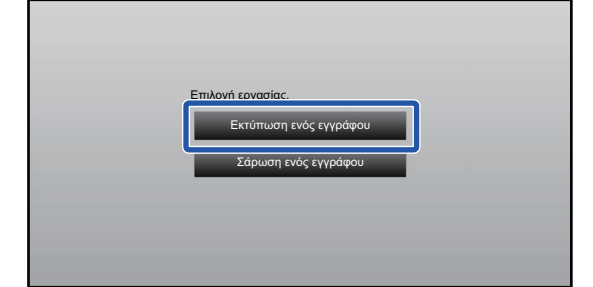

## **3 Πατήστε το πλήκτρο [Εκτύπωση ενός εγγράφου].**

Θα εμφανιστεί η οθόνη επιλογής αρχείων.

- Πατήστε το πλήκτρο [Περιορισμός] για να φιλτράρετε τα αρχεία με βάση την επέκτασή τους. Επιλέξτε την επέκταση αρχείου που θέλετε να χρησιμοποιήσετε για το φιλτράρισμα των αρχείων.
- Επιλέξτε αρχείο και πατήστε [Αλλαγή Ρύθμισης για Εκτύπωση] για να εμφανιστεί η οθόνη ρυθμίσεων εκτύπωσης.
- Οι εκτυπώσιμες μορφές αρχείων είναι PDF\*1, PS\*1, PRN, PCL, TIFF, TIF, JFIF, JPE, JPEG, JPG, PNG, DOCX\*2, PPTX\*2 και XLSX\*2.
	- \*1 Ανάλογα με το μοντέλο, ενδέχεται να απαιτείται το προαιρετικό PS3 Expantion Kit.
	- \*2 Ανάλογα με το μοντέλο, ενδέχεται να απαιτείται το προαιρετικό Κιτ Επέκτασης Άμεσης Εκτύπωσης.

**4 Εκτύπωση.**

# <span id="page-6-0"></span>**ΑΠΟΣΤΟΛΗ ΣΑΡΩΜΕΝΟΥ ΕΓΓΡΑΦΟΥ ΜΕΣΩ GMAIL Ή EXCHANGE**

Μπορείτε να στείλετε e-mail από το μηχάνημα χρησιμοποιώντας το Gmail ή το Exchange.

Η χρήση της λειτουργίας αυτής σημαίνει ότι η αποστολή αλληλογραφίας είναι εφικτή απλώς με τη σύνδεση στο δίκτυο χωρίς να απαιτείται η χρήση διακομιστή SMTP. Χρησιμοποιώντας διευθύνσεις που έχετε αποθηκευμένες στο βιβλίο διευθύνσεων, μπορείτε να παραλείψετε το βήμα καταχώρισης διευθύνσεων e-mail και αποθήκευσης πληροφοριών στο βιβλίο διευθύνσεων του μηχανήματος. Η λειτουργία αναζήτησης επιτρέπει στους χρήστες να αναζητούν προορισμούς στο βιβλίο διευθύνσεων που είναι καταχωρισμένο στο λογαριασμό.

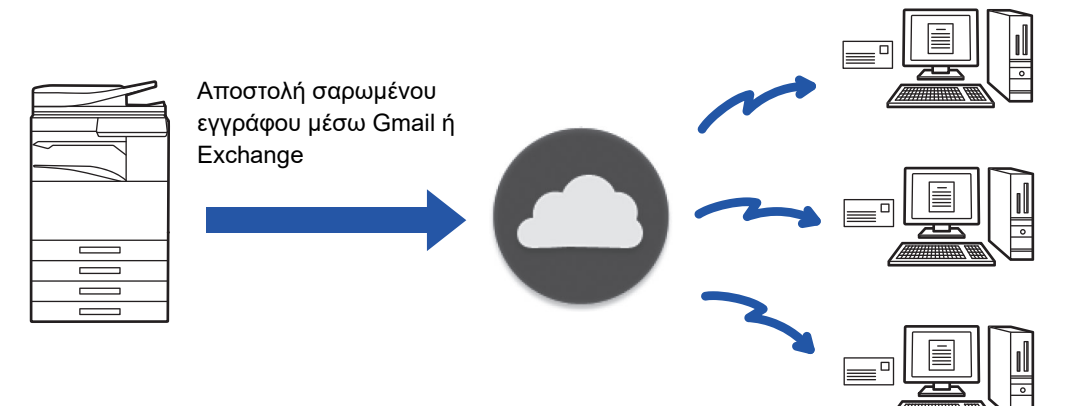

## <span id="page-6-1"></span>**ΛΕΙΤΟΥΡΓΙΑ ΣΥΝΔΕΣΗΣ ΣΤΟ GMAIL**

Η σύνδεση στο Gmail είναι μια λειτουργία για την αποστολή σαρωμένων εγγράφων μέσω e-mail από διακομιστή Gmail χρησιμοποιώντας το λογαριασμό Google.

Για να χρησιμοποιήσετε τη σύνδεση Gmail, πρέπει να συνδεθείτε χρησιμοποιώντας λογαριασμό που έχει διεύθυνση Gmail σε μορφή "\*\*\*@Gmail.com".

Προτού χρησιμοποιήσετε την εφαρμογή Gmail Connector, πρέπει πρώτα να διαμορφώσετε τις ρυθμίσεις στην ενότητα "[ΔΙΑΜΟΡΦΩΣΗ](#page-10-0) ΡΥΘΜΙΣΕΩΝ ΣΥΝΔΕΣΗΣ ΣΤΟ CLOUD ΚΑΙ ΣΥΝΔΕΣΗΣ E-MAIL (σελίδα 11)

## **Αποστολή σαρωμένου εγγράφου μέσω λειτουργίας Σύνδεσης στο Gmail**

Παρακάτω περιγράφονται τα βήματα για τη σάρωση εγγράφου στο μηχάνημα και την αποστολή της σαρωμένης εικόνας μέσω Gmail.

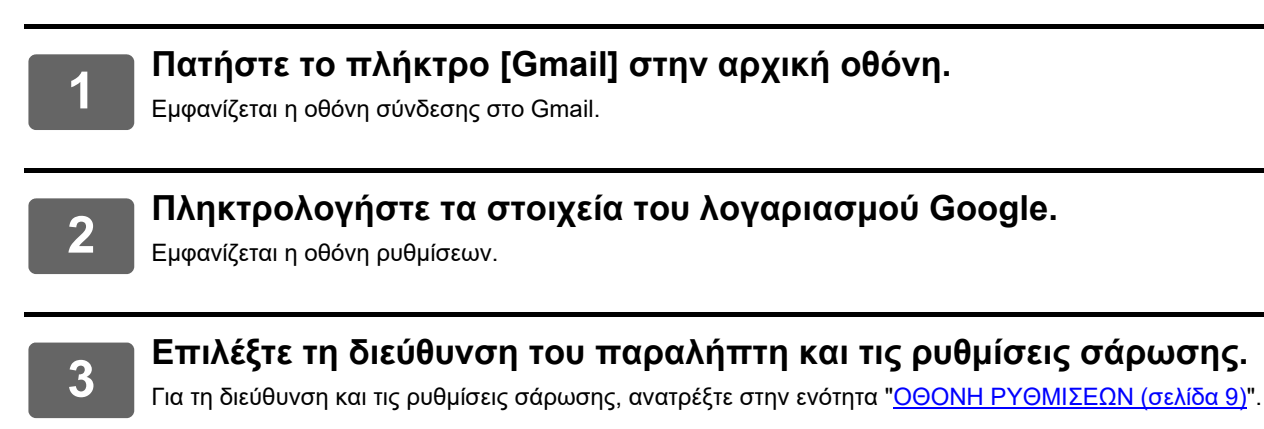

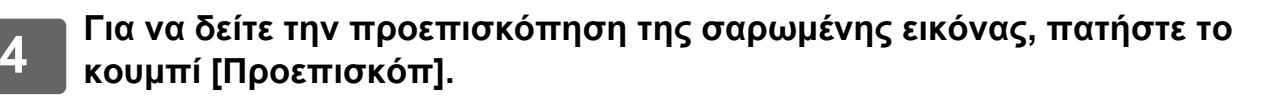

## **5 Πατήστε το πλήκτρο [Έναρξη].**

Η διαχείριση του απεσταλμένου e-mail πραγματοποιείται από το φάκελο "Απεσταλμένα" του Gmail.

## <span id="page-7-0"></span>**ΛΕΙΤΟΥΡΓΙΑ ΣΥΝΔΕΣΗΣ ΣΤΟ EXCHANGE**

Η λειτουργία σύνδεσης στο Exchange είναι μια λειτουργία αποστολής σαρωμένων εγγράφων με e-mail μέσω του Exchange Server και του Exchange Online της Microsoft Corporation. Μπορείτε να συνδεθείτε στο "Microsoft Exchange Server 2010/2013/2016/2019" ή στο "Exchange Online (Cloud Service)".

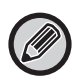

Προτού χρησιμοποιήσετε τη λειτουργία Σύνδεσης στο Exchange, πρέπει πρώτα να διαμορφώσετε τις ρυθμίσεις που παρατίθενται στην ενότητα "[ΔΙΑΜΟΡΦΩΣΗ](#page-10-0) ΡΥΘΜΙΣΕΩΝ ΣΥΝΔΕΣΗΣ ΣΤΟ CLOUD ΚΑΙ ΣΥΝΔΕΣΗΣ E-MAIL (σελίδα 11)". Επιπροσθέτως, προχωρήστε στις ενέργειες που περιγράφονται στην ενότητα "[Exchange Online:](#page-12-0) Διαδικασία εξουσιοδότησης για τον ρόλο [διαχειριστή](#page-12-0) (σελίδα 13)".

## **Αποστολή σαρωμένου εγγράφου μέσω Exchange**

Παρακάτω περιγράφονται τα βήματα για τη σάρωση εγγράφου στο μηχάνημα και την αποστολή της σαρωμένης εικόνας μέσω Exchange.

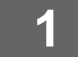

**1 Πατήστε το πλήκτρο [Σύνδεσμος Exchange] στην αρχική οθόνη.**

Εμφανίζεται η οθόνη σύνδεσης στο Exchange.

## **2 Πληκτρολογήστε το όνομα χρήστη και τον κωδικό πρόσβασης που χρησιμοποιείτε για τη σύνδεση στο Exchange Server ή στο Exchange Online.**

Εμφανίζεται η οθόνη ρυθμίσεων.

Αν δεν εμφανίζεται η οθόνη των ρυθμίσεων, προχωρήστε στις ενέργειες που περιγράφονται στην ενότητα "Exchange Online: Διαδικασία [εξουσιοδότησης](#page-12-0) για τον ρόλο διαχειριστή (σελίδα 13)".

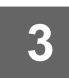

## **3 Επιλέξτε τη διεύθυνση του παραλήπτη και τις ρυθμίσεις σάρωσης.**

Για τη διεύθυνση και τις ρυθμίσεις σάρωσης, ανατρέξτε στην ενότητα "ΟΘΟΝΗ [ΡΥΘΜΙΣΕΩΝ](#page-8-0) (σελίδα 9)".

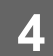

## **4 Για να δείτε την προεπισκόπηση της σαρωμένης εικόνας, πατήστε το κουμπί [Προεπισκόπ].**

## **5 Πατήστε το πλήκτρο [Έναρξη].**

Η διαχείριση του απεσταλμένου e-mail πραγματοποιείται από το φάκελο "Απεσταλμένα" του Exchange.

# <span id="page-8-0"></span>**ΟΘΟΝΗ ΡΥΘΜΙΣΕΩΝ**

Στην ενότητα αυτή περιγράφεται η οθόνη των ρυθμίσεων για τη λειτουργία Σύνδεσης στο Gmail και τη λειτουργία Σύνδεσης στο Exchange.

Μπορείτε να χρησιμοποιήσετε αυτή τη λειτουργία για να καταχωρίσετε τις ρυθμίσεις του παραλήπτη, το θέμα του e-mail, το μήνυμα και το όνομα του αρχείου που πρόκειται να επισυναφθεί. Μπορείτε επίσης να αλλάξετε το λογαριασμό που χρησιμοποιήθηκε για τη σύνδεση και να επιλέξετε τις προηγμένες ρυθμίσεις σάρωσης.

## **Ρυθμίσεις παραλήπτη**

- Καταχωρίστε τις επιθυμητές διευθύνσεις του παραλήπτη στα πεδία κειμένου Προς, Κοιν. και ΙδΚοιν.
- Για να προσθέσετε πολλές διευθύνσεις, διαχωρίστε τις με κόμματα. Μπορείτε επίσης να αναζητήσετε τις διευθύνσεις στο βιβλίο διευθύνσεων.
- Αν έχετε καθορίσει τη [Ρύθμιση Προκαθορισμένης Διεύθυνσης] στις επιλογές "Ρυθμίσεις (διαχειριστής)" → [Ρυθμίσεις Συστήματος] → [Ρυθμίσεις Αποστολής Εικόνας] → [Ρύθμιση Προκαθορισμένης Διεύθυνσης] και η διεύθυνση του παραλήπτη είναι διεύθυνση e-mail, η εν λόγω διεύθυνση είναι η επιλεγμένη όταν ενεργοποιηθεί το πρόγραμμα σύνδεσης.
- Μπορείτε να αναζητήσετε και να επιλέξετε τη διεύθυνσή σας από το βιβλίο διευθύνσεων του συνδεδεμένου χρήστη πατώντας το κουμπί [Εύρεση της Διεύθυνσής μου].

## **Οθόνη αναζήτησης**

Μπορείτε να πατήσετε στο κουμπί οι που βρίσκεται δίπλα στα πεδία κειμένου Προς, Κοιν. και ΙδΚοιν για να αναζητήσετε τις αποθηκευμένες διευθύνσεις.

Πληκτρολογήστε το κείμενο που θέλετε να βρείτε στο πλαίσιο κειμένου και πατήστε [Έναρξη Αναζήτ.]. Θα εμφανιστεί μια λίστα διευθύνσεων που αρχίζουν με το καταχωρισμένο κείμενο. Μπορείτε να επιλέξετε πολλές διευθύνσεις από τη λίστα. Κατά την αναζήτηση μιας διεύθυνσης, μπορείτε να μεταβαίνετε από το απλό στο καθολικό βιβλίο διευθύνσεων και το αντίθετο.

Για να πραγματοποιήσετε νέα αναζήτηση, πληκτρολογήστε το κείμενο που θέλετε να βρείτε στο πλαίσιο κειμένου και πατήστε [Αναζήτηση Ξανά].

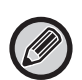

• Για να εκτελέσετε γενική αναζήτηση διεύθυνσης κατά τη σύνδεσή σας στο Exchange Online, προχωρήστε στις ενέργειες που περιγράφονται στην ενότητα "[Exchange Online:](#page-12-0) Διαδικασία εξουσιοδότησης για τον ρόλο διαχειριστή (σελίδα 13)".

• Για να κάνετε αναζήτηση χρησιμοποιώντας το τυπικό βιβλίο διευθύνσεων ενώ είστε συνδεδεμένοι στο Exchange Online, ορίστε τον αριθμό των αιεύθυνση στο βιβλίο διευθύνσεων περίπου στο 500. Εάν υπάρχουν πολλοί αιεύθυνση, ενδέχεται να μην επιτευχθούν τα αποτελέσματα αναζήτησης.

## **Έλεγχος διεύθυνσης**

Μπορείτε να πατήσετε στο πλήκτρο [Κατάλογος Διευθύνσεων] για να εμφανίσετε τη λίστα διευθύνσεων που πρόκειται να χρησιμοποιηθούν.

Μπορείτε να ελέγξετε τις διευθύνσεις στα πεδία Προς, Κοιν. και ΙδΚοιν.

Μπορείτε επίσης να αφαιρέσετε τις διευθύνσεις από τη λίστα. Για να αφαιρέσετε μια διεύθυνση, επιλέξτε την και πατήστε το πλήκτρο [Διαγραφή].

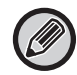

Όταν επιλεγεί μια επαφή στη λίστα, δεν μπορούν να προστεθούν άμεσα πρόσθετες επαφές.

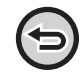

Όταν καταχωρίζεται μια διεύθυνση στα πεδία Προς, Κοιν ή ΙδΚοιν, εμφανίζεται το κουμπί . Για να ακυρώσετε όλες τις διευθύνσεις, πατήστε ...

## **Ρυθμίσεις θέματος, μηνύματος και ονόματος αρχείου**

Πληκτρολογήστε το θέμα του e-mail, το μήνυμα και το όνομα αρχείου της σαρωμένης εικόνας που πρόκειται να επισυναφθεί. Όποτε είναι επιλεγμένη η δυνατότητα [Αποστολή Συνδέσμου Προορισμού], τα σαρωμένα δεδομένα δεν αποστέλλονται αλλά αποθηκεύονται στον τοπική μονάδα δίσκου του μηχανήματος και η διεύθυνση URL του αρχείου τους αποστέλλεται σε κάποια διεύθυνση.

## **Αλλαγή λογαριασμού σύνδεσης**

Μπορείτε να αλλάξετε το λογαριασμό που χρησιμοποιείται τη δεδομένη στιγμή για τη σύνδεση σε ένα άλλο λογαριασμό. Πατήστε το πλήκτρο [Αλλαγή Λογαριασμών] για να ανοίξετε την οθόνη σύνδεσης στο Gmail ή το Exchange και, στη συνέχεια, πληκτρολογήστε το όνομα χρήστη και τον κωδικό πρόσβασης του λογαριασμού που θέλετε να χρησιμοποιήσετε.

## **Ρυθμίσεις σάρωσης**

Για να επιλέξετε τις προηγμένες ρυθμίσεις σάρωσης, πατήστε το πλήκτρο [Λεπτομέρεια].

## **Οθόνη λεπτομερειών**

Μπορούν να επιλεγούν οι παρακάτω ρυθμίσεις σάρωσης.

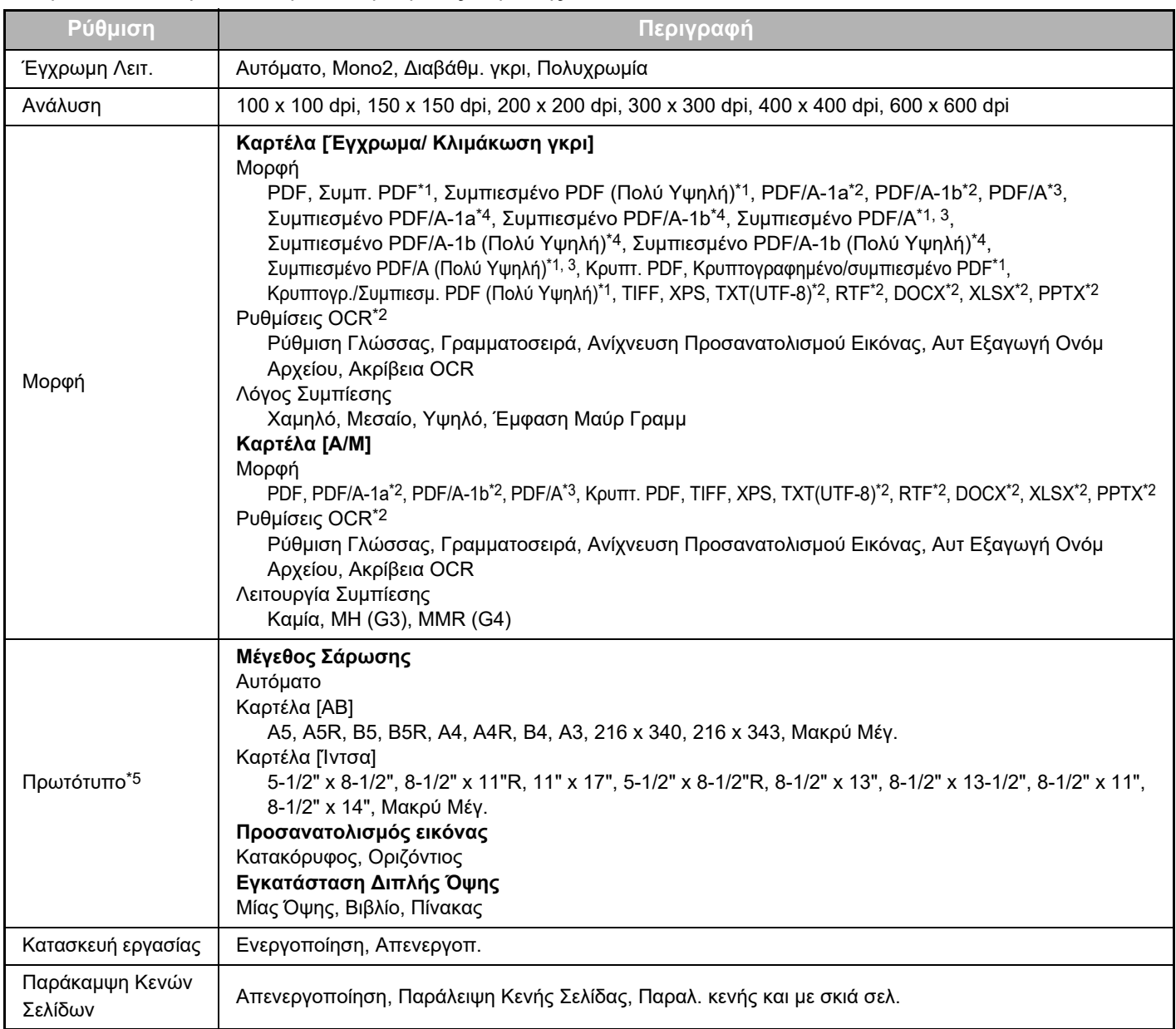

\*1 Ανάλογα με το μοντέλο, ενδέχεται να απαιτείται το Εμπλουτισμένο Κιτ Συμπίεσης.

- \*2 Ανάλογα με το μοντέλο, ενδέχεται να απαιτείται το Κιτ Επέκτασης OCR.
- \*3 Το στοιχείο αυτό δεν θα παρουσιάζεται σε μοντέλα που διαθέτουν τη λειτουργία OCR ως τυπική ή έχουν τοποθετημένο το Κιτ Επέκτασης OCR.
- \*4 Ανάλογα με το μοντέλο, ενδέχεται να απαιτείται η εγκατάσταση Εμπλουτισμένο Κιτ Συμπίεσης ή Κιτ Επέκτασης OCR.
- \*5 Ανάλογα με το μοντέλο, τα μεγέθη που μπορείτε να επιλέξετε ενδέχεται να είναι περιορισμένα.

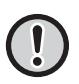

• Τα μηνύματα E-mail που αποστέλλονται ενδέχεται να περιορίζονται από τις ρυθμίσεις και τις προδιαγραφές του διακομιστή Gmail ή Exchange.

• Σε ορισμένα περιβάλλοντα δικτύου, το μηχάνημα μπορεί να μην μπορεί να χρησιμοποιεί τις λειτουργίες σύνδεσης Gmail ή Exchange ή η εκτύπωση μπορεί να είναι αργή ή να διακόπτεται πριν ολοκληρωθεί η εργασία.

• Η Sharp Corporation δεν εγγυάται σε καμία περίπτωση τη συνέχιση ή τη σταθερότητα της λειτουργίας σύνδεσης Gmail ή Exchange. Εξαιρουμένων των περιπτώσεων που καλύπτονται από το νόμο, η Sharp Corporation δεν ευθύνεται για ζημιές ή απώλειες που μπορεί να υποστεί ο πελάτης εξαιτίας της χρήσης των παραπάνω λειτουργιών.

Η επωνυμία Gmail είναι εμπορικό σήμα της Google LLC.

# <span id="page-10-0"></span>**ΔΙΑΜΟΡΦΩΣΗ ΡΥΘΜΙΣΕΩΝ ΣΥΝΔΕΣΗΣ ΣΤΟ CLOUD ΚΑΙ ΣΥΝΔΕΣΗΣ E-MAIL**

Η ενότητα αυτή εξηγεί τις ρυθμίσεις που πρέπει να διαμορφώσετε προτού χρησιμοποιήσετε τη λειτουργία Σύνδεσης σε Cloud Link ή Σύνδεσης σε E-mail.

## <span id="page-10-1"></span>**ΕΝΕΡΓΟΠΟΙΗΣΗ ΣΥΝΔΕΣΗΣ ΣΕ CLOUD ΚΑΙ ΣΥΝΔΕΣΗΣ ΣΕ E-MAIL**

Ενεργοποιήστε τη λειτουργία Σύνδεσης σε Cloud ή Σύνδεσης σε Email που θέλετε να χρησιμοποιήσετε.

**(1) Στις "Ρυθμίσεις (διαχειριστής)" επιλέξτε [Ρυθμίσεις Συστήματος] → [Ρυθμίσεις Sharp OSA] → [Σύνδεση σε Εξωτερική Υπηρεσία].**

Εμφανίζεται η σελίδα "Σύνδεση σε Εξωτερική Υπηρεσία".

**(2) Επιλέξτε το πρόγραμμα σύνδεσης που θέλετε να χρησιμοποιήσετε και πατήστε το πλήκτρο [Ενεργοποίηση].**

Το επιλεγμένο πρόγραμμα σύνδεσης εμφανίζεται στην αρχική οθόνη. Επιπροσθέτως, αποθηκεύονται οι λειτουργίες Σύνδεσης σε Cloud και Σύνδεσης σε E-mail που είναι ενεργοποιημένες στις ρυθμίσεις συστήματος [Ρυθμίσεις Sharp OSA] → [Ρυθμίσεις Πρότυπων Εφαρμογών] και [Ρυθμίσεις Ενσωματωμένης Εφαρμογής].

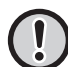

Σε μοντέλα που διαθέτουν τη λειτουργία επικοινωνίας εφαρμογών ως τυπική και έχουν εγκατεστημένο Ενότητα Επικοινωνίας Εφαρμογής θα παρουσιάζονται τα στοιχεία SharePoint Online, OneDrive και Google Drive.

# <span id="page-10-2"></span>**ΣΥΝΔΕΣΗ ΣΕ CLOUD ΚΑΙ ΣΥΝΔΕΣΗ ΣΕ E-MAIL ΣΤΟ ΔΙΚΤΥΟ**

Καθορίστε τις ρυθμίσεις για τη σύνδεση στην υπηρεσία cloud και την αρχική τιμή για το πρόγραμμα σύνδεσης.

**(1) Στις "Ρυθμίσεις (διαχειριστής)" επιλέξτε [Ρυθμίσεις Συστήματος] → [Ρυθμίσεις Sharp OSA] → [Ρυθμίσεις Ενσωματωμένης Εφαρμογής].**

Εμφανίζεται η σελίδα "Ρυθμίσεις Ενσωματωμένης Εφαρμογής" για να δείξει το εγκατεστημένο πρόγραμμα σύνδεσης.

**(2) Πατήστε το πρόγραμμα σύνδεσης του οποίου τις ρυθμίσεις θέλετε να διαμορφώσετε.**

Εμφανίζεται η σελίδα "Πληροφορίες Ενσωματωμένης Εφαρμογής".

**(3) Πατήστε το κουμπί [Λεπτομέρεια].**

Εμφανίζεται η οθόνη αναλυτικών ρυθμίσεων. Καθορίστε τα απαιτούμενα στοιχεία και πατήστε την επιλογή [Υποβολή].

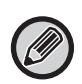

Χρησιμοποιώντας την επιλογή [Εξαγωγή/Εισαγωγή] μπορείτε να αποθηκεύσετε τις ρυθμίσεις για την τρέχουσα ενσωματωμένη εφαρμογή και να προχωρήσετε στην εισαγωγή τους.

## **Ρυθμίσεις Ενσωματωμένης Εφαρμογής**

## **Google Drive**

**Όνομα Αρχείου** Πληκτρολογήστε Όνομα Αρχείου.

**Συμπεριλάβετε την Ημερομηνία στο Όνομα Αρχείου** Καθορίστε αν θα προστίθεται η ημερομηνία μετά το όνομα του αρχείου ή όχι.

## **OneDrive**

**Όνομα Αρχείου** Πληκτρολογήστε Όνομα Αρχείου. **Συμπεριλάβετε την Ημερομηνία στο Όνομα Αρχείου** Καθορίστε αν θα προστίθεται η ημερομηνία μετά το όνομα του αρχείου ή όχι.

## **SharePoint Online**

## **Όνομα τομέα**

Καθορίστε την επιλογή αυτή όποτε χρησιμοποιείτε τη λειτουργία Σύνδεσης στην υπηρεσία SharePoint. Πληκτρολογήστε το όνομα τομέα του Office 365 (το τμήμα \*\*\*\*\* του \*\*\*\*\*\*.onmicrosoft.com).

#### **Ιστότοπος URL**

Για να συνδεθείτε με έναν επιμέρους ιστότοπο ή ένα σύνολο ιστότοπων του διακομιστή SharePoint Online, εισαγάγετε τη σχετική διεύθυνση URL.

#### **Όνομα Αρχείου**

Πληκτρολογήστε Όνομα Αρχείου.

#### **Συμπεριλάβετε την Ημερομηνία στο Όνομα Αρχείου**

Καθορίστε αν θα προστίθεται η ημερομηνία μετά το όνομα του αρχείου ή όχι.

#### **Γενική Αναζήτηση Διεύθυνσης**

Κατά τη σύνδεσή σας στο Σύνδεσμος Exchange, επιλέξτε "Allow" για να εκτελέσετε αναζήτηση διευθύνσεων χρησιμοποιώντας τη γενική λίστα διευθύνσεων.

Για να χρησιμοποιήσετε τη δυνατότητα Σύνδεσμος Exchange αφού επιλέξετε "Allow" στην επιλογή "Γενική Αναζήτηση Διεύθυνσης", προχωρήστε στις ενέργειες που περιγράφονται στην ενότητα ["Exchange Online:](#page-12-0) Διαδικασία εξουσιοδότησης για τον ρόλο [διαχειριστή](#page-12-0) (σελίδα 13)".

## **Gmail**

**Θέμα**

Μπορείτε να αποθηκεύσετε ένα προκαθορισμένο θέμα για τα απεσταλμένα αρχεία.

## **Σώμα Κειμένου**

Μπορείτε να αποθηκεύσετε ένα προκαθορισμένο θέμα e-mail και σώμα μηνύματος (σταθερό κείμενο).

#### **Όνομα Αρχείου**

Πληκτρολογήστε Όνομα Αρχείου.

### **Συμπεριλάβετε την Ημερομηνία στο Όνομα Αρχείου**

Καθορίστε αν θα προστίθεται η ημερομηνία μετά το όνομα του αρχείου ή όχι.

## **Exchange**

## **Όνομα Η/Υ**

Πληκτρολογήστε το όνομα κεντρικού υπολογιστή (FQDN) του διακομιστή Exchange.

## **Χρήση του Exchange Online**

Για να συνδεθείτε στο Exchange Online, επιλέξτε  $\blacktriangledown$ .

#### **Θέμα**

Μπορείτε να αποθηκεύσετε ένα προκαθορισμένο θέμα για τα απεσταλμένα αρχεία.

#### **Σώμα Κειμένου**

Μπορείτε να αποθηκεύσετε ένα προκαθορισμένο θέμα e-mail και σώμα μηνύματος (σταθερό κείμενο).

#### **Όνομα Αρχείου**

Πληκτρολογήστε Όνομα Αρχείου.

#### **Συμπεριλάβετε την Ημερομηνία στο Όνομα Αρχείου**

Καθορίστε αν θα προστίθεται η ημερομηνία μετά το όνομα του αρχείου ή όχι.

## **Προσωρινή Αποθήκευση Πληροφοριών Πιστοποίησης για Σύνδεση Εξωτερικής Υπηρεσίας**

Η ρύθμιση αυτή είναι διαθέσιμη αν έχει καθοριστεί να χρησιμοποιείται η δυνατότητα επαλήθευσης ταυτότητας χρήστη και είναι ενεργοποιημένη η επιλογή [Αποθήκευση Πληροφοριών Χρήστη].

Στις "Ρυθμίσεις (διαχειριστής)" επιλέξτε [Ρυθμίσεις Συστήματος] → [Ρυθμίσεις Ταυτοποίησης] → [Προεπιλεγμένες Ρυθμίσεις]  $\rightarrow$  [Προσωρινή Αποθήκευση Πληροφοριών Πιστοποίησης για Σύνδεση Εξωτερικής Υπηρεσίας].

Προσδιορίστε εάν οι πληροφορίες πιστοποίησης για τη σύνδεση στο cloud θα αποθηκεύονται στη μνήμη cache. Όταν είναι ενεργοποιημένη αυτή η ρύθμιση, οι πληροφορίες πιστοποίησης των χρηστών που έχουν ολοκληρώσει επιτυχώς τη διαδικασία πιστοποίησης αποθηκεύονται στη μνήμη cache, ώστε να απλοποιείται η διαδικασία

Όταν είναι απενεργοποιημένη αυτή η ρύθμιση, διαγράφονται οι πληροφορίες πιστοποίησης για τη σύνδεση στο cloud όλων των χρηστών και δεν αποθηκεύονται πλέον πληροφορίες πιστοποίησης.

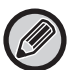

#### **Για να διαγράψετε πληροφορίες από την κρυφή μνήμη σύνδεσης στο cloud:**

Στις "Ρυθμίσεις (διαχειριστής)" επιλέξτε [Έλεγχος Χρήστη] → [Ρυθμίσεις Χρήστη] → [Λίστα Χρηστών] → [Διαγραφή των Πληροφοριών σας για Σύνδεση Εξωτερικής Υπηρεσίας] για να διαγράψετε την κρυφή μνήμη σύνδεσης της εξωτερικής υπηρεσίας η οποία χρησιμοποιήθηκε από τον συνδεδεμένο χρήστη.

Στις "Ρυθμίσεις (διαχειριστής)" επιλέξτε [Έλεγχος Χρήστη] → [Ρυθμίσεις Χρήστη] → [Λίστα Χρηστών] → [Διαγραφή όλων των Πληροφοριών για Σύνδεση Εξωτερικής Υπηρεσίας] για να διαγράψετε όλες τις πληροφορίες από την κρυφή μνήμη σύνδεσης της εξωτερικής υπηρεσίας.

## <span id="page-12-0"></span>**Exchange Online: Διαδικασία εξουσιοδότησης για τον ρόλο διαχειριστή**

Για να συνδεθείτε στο Exchange Online και να χρησιμοποιήσετε τη λειτουργία γενικής αναζήτησης διεύθυνσης, απαιτείται εξουσιοδότηση του χρήστη ως διαχειριστή του Microsoft Azure.

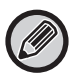

Αν υπάρχουν εγκατεστημένα πολλά πολυλειτουργικά συστήματα SHARP στον μισθωτή του Microsoft 365 σας, απαιτείται εξουσιοδότηση μόνο για ένα μηχάνημα. Δεν απαιτείται εξουσιοδότηση για τα υπόλοιπα μηχανήματα.

#### **(1) Πατήστε την επιλογή [Σύνδεσμος Exchange] στην αρχική οθόνη.**

Εμφανίζεται η οθόνη σύνδεσης στο Exchange Online.

**(2) Πληκτρολογήστε το αναγνωριστικό χρήστη και τον κωδικό πρόσβασης χρήστη που είναι διαχειριστής του μισθωτή του Microsoft 365.** 

Εμφανίζεται η λίστα των αδειών πρόσβασης που απαιτούνται για τη χρήση της δυνατότητας Σύνδεσμος Exchange.

- **(3) Στην οθόνη που θα εμφανιστεί επιλέξτε "Συγκατάθεση εκ μέρους του οργανισμού σας".**
- **(4) Πατήστε την επιλογή "Αποδοχή".**

Με την ενέργεια αυτή, η δυνατότητα Σύνδεσμος Exchange θα μπορεί να χρησιμοποιηθεί από όλους τους χρήστες στο Microsoft 365 σας.

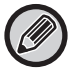

Αν πατήσετε την επιλογή "Αποδοχή" χωρίς να επιλέξετε "Συγκατάθεση εκ μέρους του οργανισμού σας", η δυνατότητα Σύνδεσμος Exchange θα μπορεί να χρησιμοποιηθεί από οποιονδήποτε χρήστη εκτός από τον διαχειριστή. Στην περίπτωση αυτή, ο διαχειριστής του μισθωτή του Microsoft 365 πρέπει να αποκτήσει πρόσβαση στη σελίδα του portal του Azure και να διαγράψει την επιλογή "Σύνδεσμος Exchange Online (Σύνδεσμος Exchange (Sharp))" από την επιλογή "Οι εξουσιοδοτημένες εφαρμογές σας".

Μετά τη διαγραφή, εκτελέστε ξανά την προαναφερόμενη διαδικασία εξουσιοδότησης.

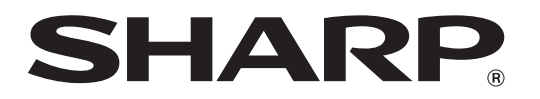

**SHARP CORPORATION**